### **HOW TO REGISTER USING THE ONLINE REGISTRATION SYSTEM**

#### **STEP 1:**

Go t[o https://register.tsu.edu.ph](https://register.tsu.edu.ph/) and sign in using your student portal account.

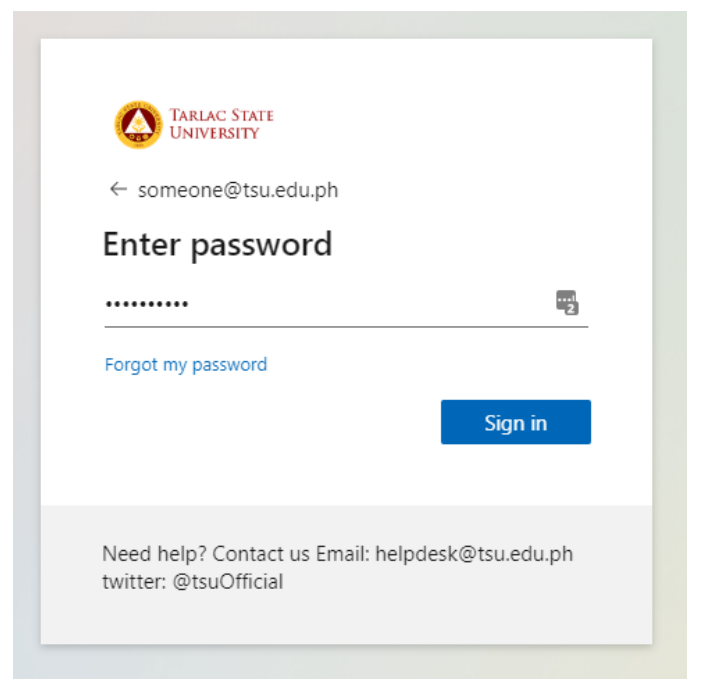

# **STEP 2:**

After you sign in, on the navigation bar click Registration.

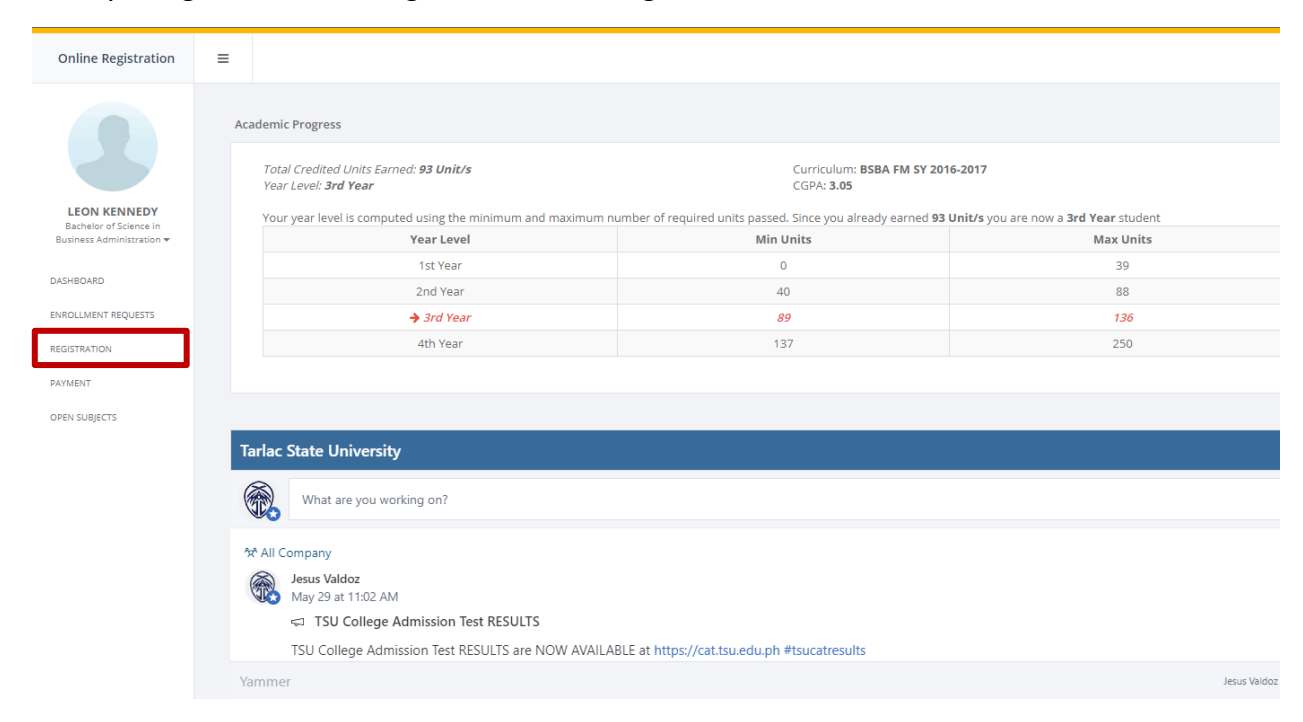

# **STEP 3.1 Create a registration record:**

First, you need to create a registration record. Select an Academic Year to Continue

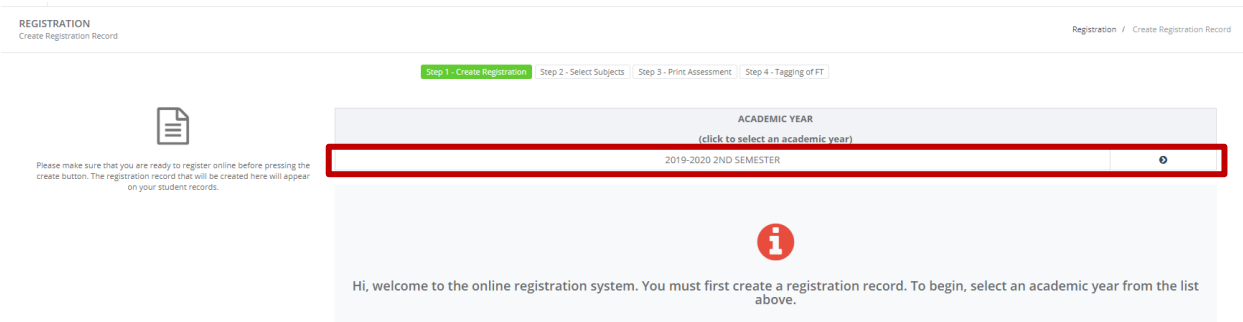

Your current academic standing will be shown. Please take note of your Year Level, Curriculum and Maximum Load Units. Click Create Registration to Continue

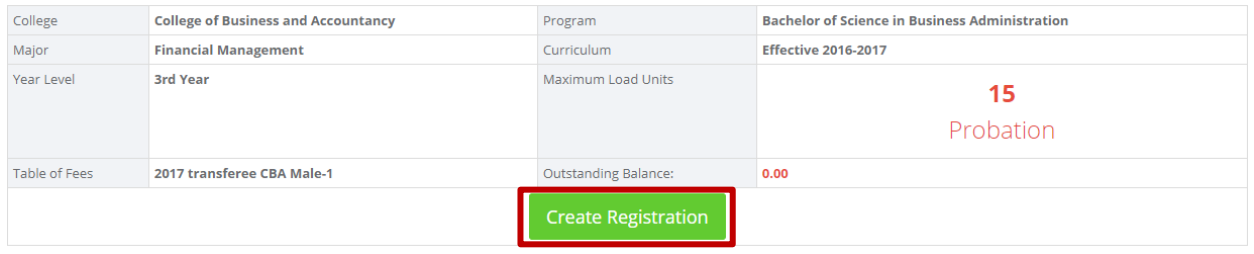

## **STEP 3.2 Selecting a subject to register:**

You can now select a subject to register. To select a subject, click a section from the list. Click the  $\bullet$ button to select a section.

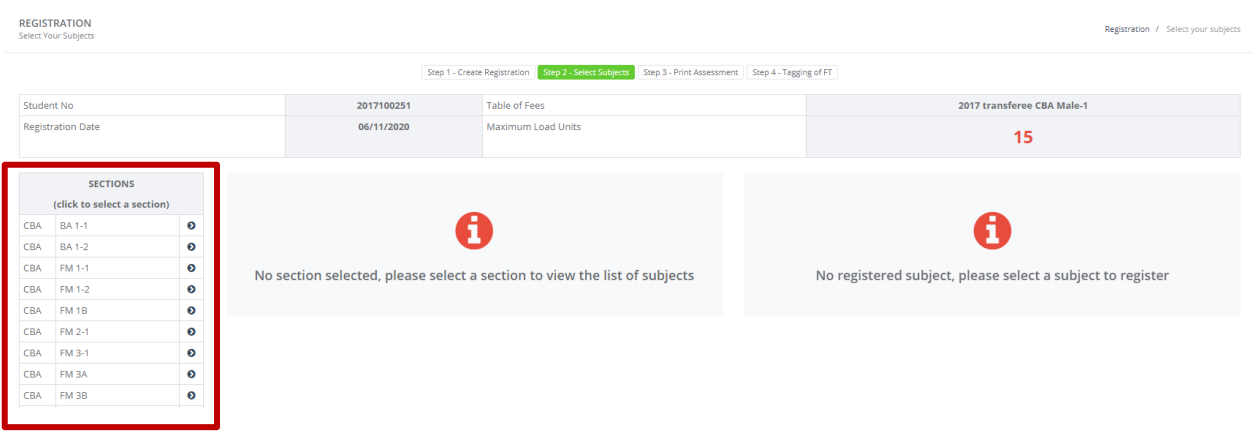

### The list of subjects available from the selected section will be shown.

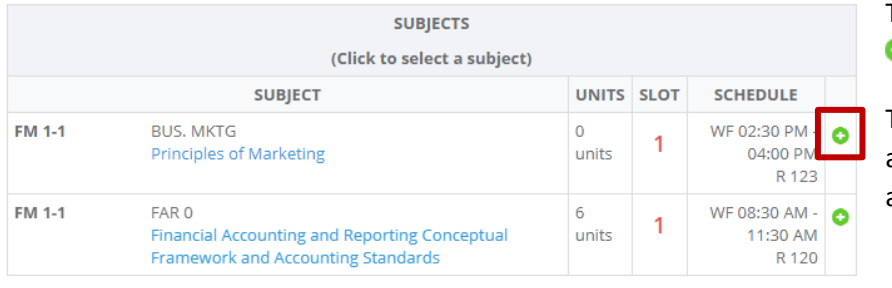

To select a subject, click the **O** button.

The schedule of the subject and the available slots can also be viewed on the list.

### The list of Added subjects will be shown on the right side of the screen.

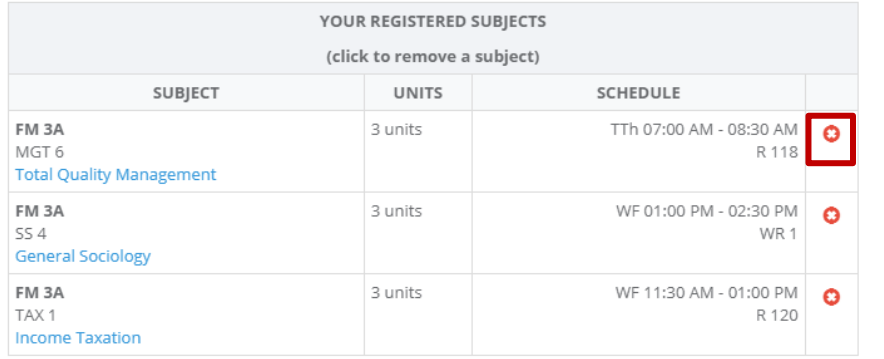

To remove a subject from the list, click the  $\bullet$  button.

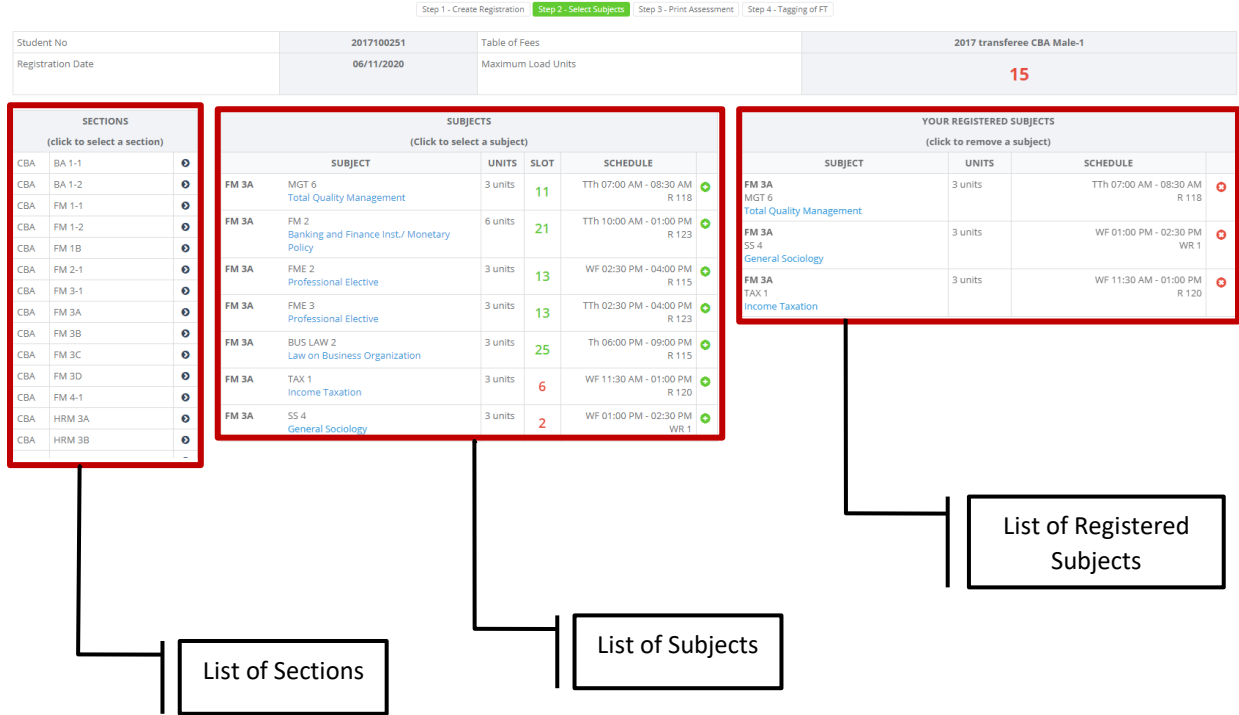

#### **List of messages that can be encountered during the registration**

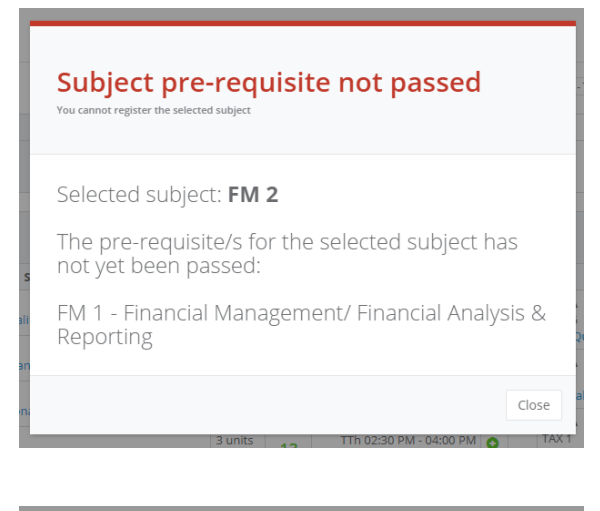

This message will be shown if you tried to add a subject that has pre-requisites which is still not passed.

You cannot add this subject. Unless you requested to waive the pre-requisite.

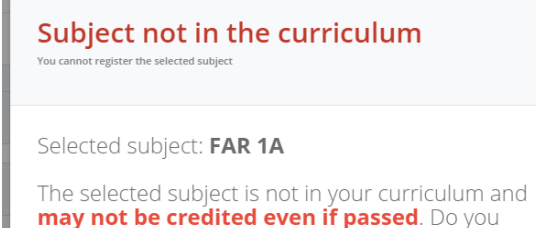

Close

Yes Register the Subject

still wish to enroll this subject?

This message will be shown if the subject you wish to add is not included in your curriculum. You may still add this subject but there is no guarantee that it will be credited even if passed. Please be careful in adding subjects that are not in your curriculum. Consult your college Dean or the Registrar before you continue.

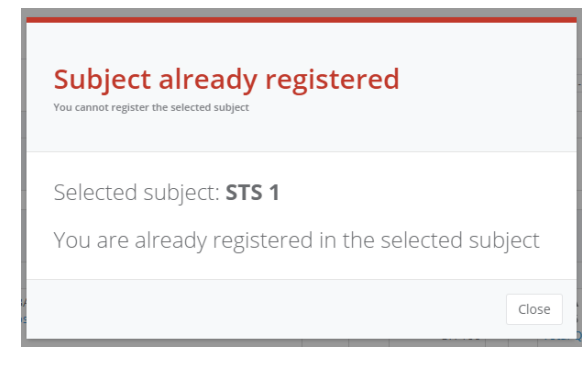

This message will be shown if the subject you want to add is already added in the list. You do not need to add the subject again.

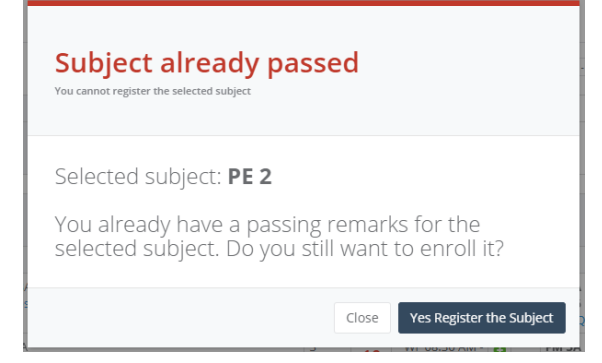

This message will be shown if you already have a passing remark for the selected subject. If your college or the registrar instructed you to re-enroll the subject you may do so.

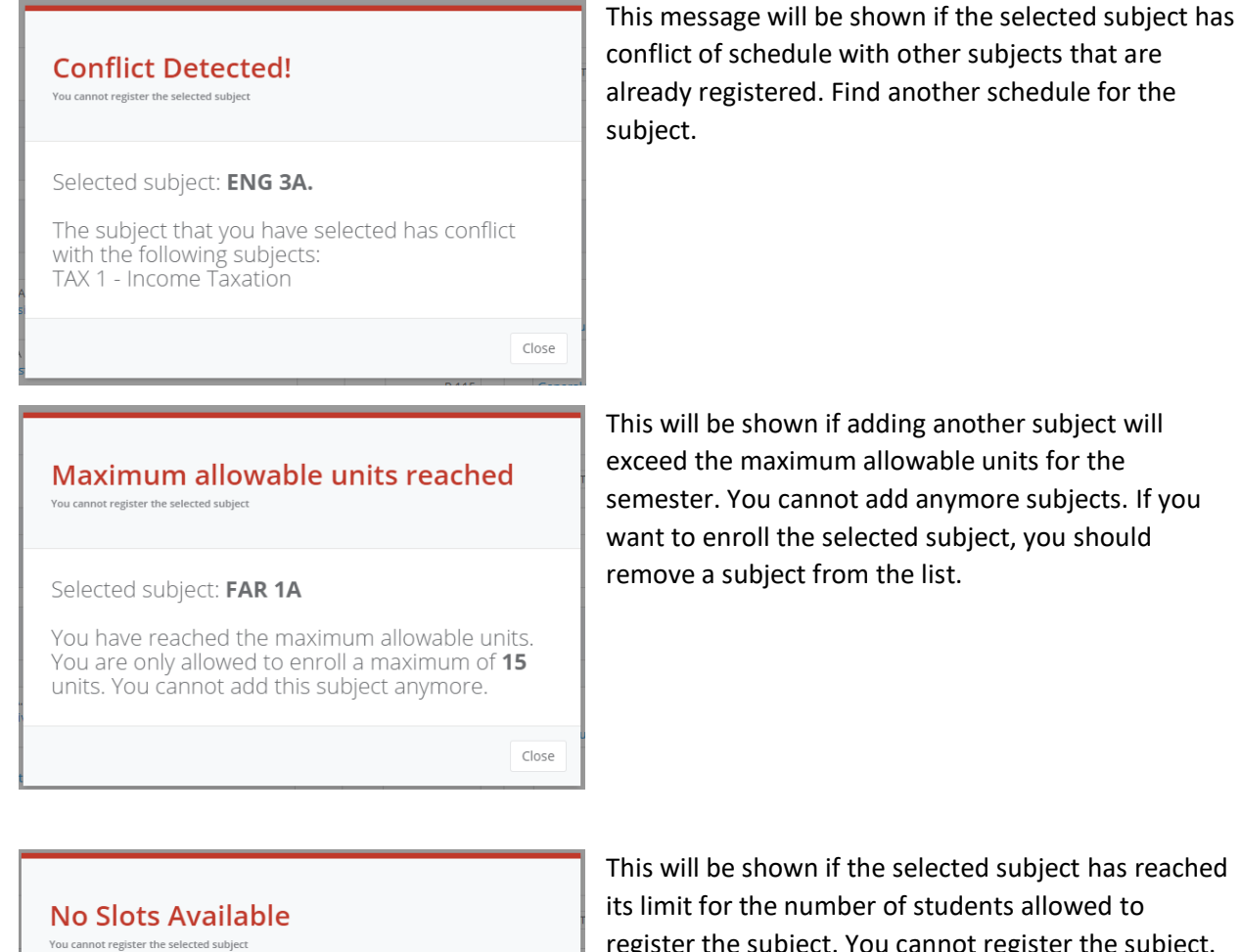

Selected subject: FAR 0

The selected subject has reached its limit. No Slots Available

This will be shown if the selected subject has reached register the subject. You cannot register the subject. You may search other sections to enroll the subject.

To continue with the registration, click the Proceed to next step button. It can be found at the bottom of the page

Close

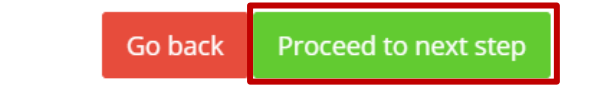

## **STEP 3.3 Creating the Assessment:**

After all the subjects has been added, it is important to create the assessment. If you are qualified for Free Tuition you still must create the assessment. It will be used for the creation of the billing statements submitted to CHED. Click Create Assessment to continue

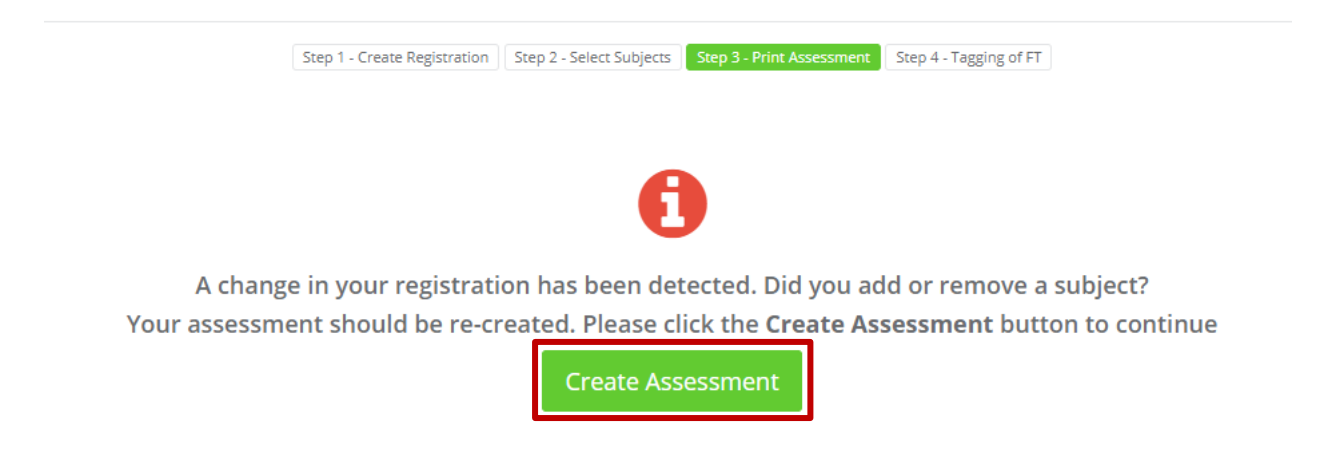

Your assessment will be shown after clicking the Create Assessment button. If you find anything unusual or if you think there are some discrepancy you may click the Re Assess button. Click Proceed to the next step to continue

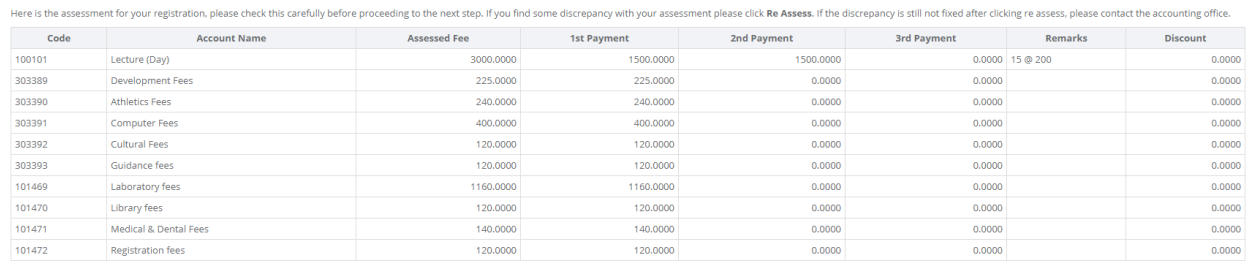

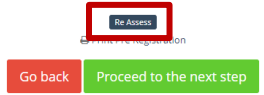

# **STEP 3.4 Tagging of free tuition:**

Your assessment will be shown for review. If you are qualified for free tuition you will be tagged accordingly, and your outstanding balance will be updated. Click Proceed to the next step to continue.

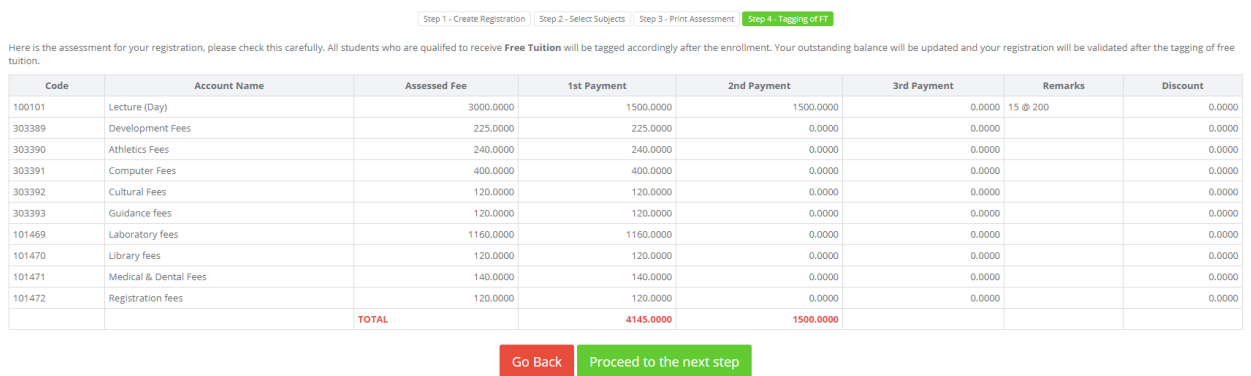

### **STEP 4 Finished!:**

You have successfully registered online! Click finish to continue

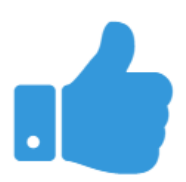

Congratulations! You have successfully registered online.

Your registration is still not validated, you can still make changes to your registration. You may now print your pre-registration. Just go back to your dashboard and scroll down until you find the enrollment history.

Let us know that you successfully registered #TSUStudentPortal #TSUOnlineRegistration

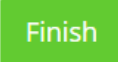